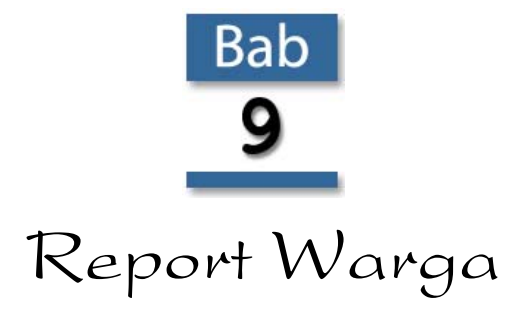

Setelah membuat FormWargaGrid dan FormFilmGrid, kini Anda akan membuat Report untuk masing-masing tabel tersebut. Dalam bab ini, Anda dipandu untuk membuat Report Warga dengan memanfaatkan fitur Crystal Report. Untuk membuat Report Film, Anda dapat latihan sendiri dengan memakai cara yang sama.

#### 9.1 Membuat Report Warga

Sebelum membuat Report Warga, di komputer Anda harus sudah diinstalasi Crystal Report (lihat *Lampiran 1: Instalasi Crystal Report untuk VB2010*). Report Warga merupakan laporan untuk data-data Warga rental vcd, sehingga Anda dengan mudah melihat Warga yang menjadi Anggota. Langkah membuatnya sebagai berikut:

- 1. Buat DSN (Data Source Name) atau ODBC (Open Database Connectivity), dengan memilih Control Panel di menu **Start.**
- 2. Klik atau pilih menu **System and Security** di jendela Control Panel.
- 3. Pilih menu **Administrative Tools** di jendela System and Security.
- 4. Pilih **Data Sources (ODBC)** di jendela Administrative Tools.
- 5. Di jendela ODBC Data Source Administrator, pilih tab **System DSN** dan klik tombol **Add**.
- 6. Pilih nama driver **Microsoft Access Driver (\*.mdb, \*.aaccdb)** dan klik tombol **Finish** di jendela Create New Data Source.
- 7. Muncul jendela ODBC Microsoft Access Setup, ketik **DSNDBRentalVCD** di kotak Data Source Name. Lalu ketik **Access 2007 Database** di kotak Description (keterangan), kemudian klik tombol **Select…**.
- 8. Muncul jendela Select Database, arahkan Drives ke **d:** dan ke folder **Debug**, sehingga database **DBRentalVCD.mdb** berada pada kolom Database Name, kemudian klik tombol **OK**.
- 9. Muncul kembali ke jendela ODBC Microsoft Access Setup dan terlihat database DBRentalVCD.mdb, klik tombol **OK**.
- 10. Kembali ke jendela ODBC Data Source Administrator, klik tombol **OK** dan tutup jendela Control Panel.
- 11. Anda ubah framework ke versi yang lebih rendah. Untuk memastikan Crystal Report didukung di VB2010, caranya klik kanan pada **ProjectRentalVCD** lalu pilih menu **Properties**, seperti berikut.

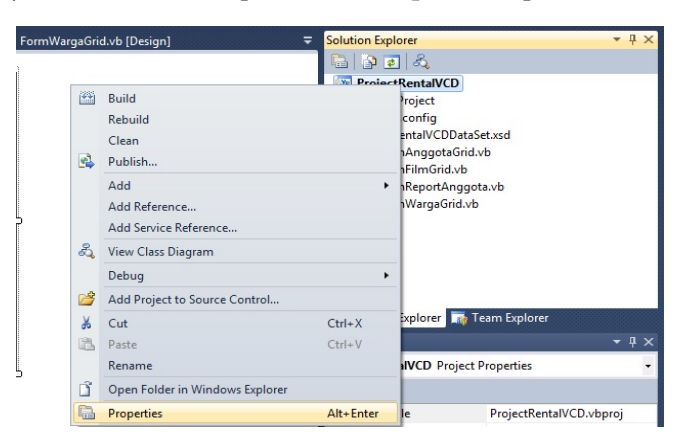

*Gambar 9.1 Menu Properties ProjectRentalVCD* 

12. Pilih tab **Compile**, seperti berikut.

| Application   | Configuration: Active (Debug) | ٠ | Platform: Active (x86) |                |              |        |
|---------------|-------------------------------|---|------------------------|----------------|--------------|--------|
| Compile       |                               |   |                        |                |              |        |
| Debug         | Build output path:            |   |                        |                |              |        |
| References    | Sim Livitory <sup>1</sup>     |   |                        |                |              | Repare |
|               | Compile Options:              |   |                        |                |              |        |
| Resources     | Option explicit:              |   |                        | Option strict: |              |        |
| Services      | On                            |   | $\cdot$                | Off.           |              | ٠      |
| Settings      | Option compare:               |   |                        | Option infer:  |              |        |
| Signing       | Beary.                        |   | ۰                      | On             |              | ٠      |
|               | Waming configurations:        |   |                        |                |              |        |
| My Extensions | Condition                     |   |                        |                | Notification |        |
| Security      | <b>Implicit conversion</b>    |   |                        | <b>None</b>    |              | ٠      |

*Gambar 9.2 Tab Compile* 

13. Gulung layar ke bawah dan klik tombol **Advanced Compile Options…**, seperti berikut.

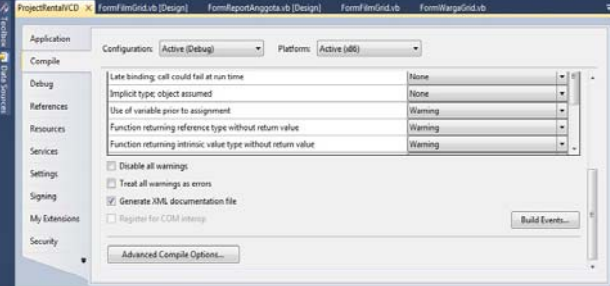

*Gambar 9.3 Tombol Advanced Compile Options* 

14. Terlihat Target framework adalah **.Net Framework 4 Client Profile**.

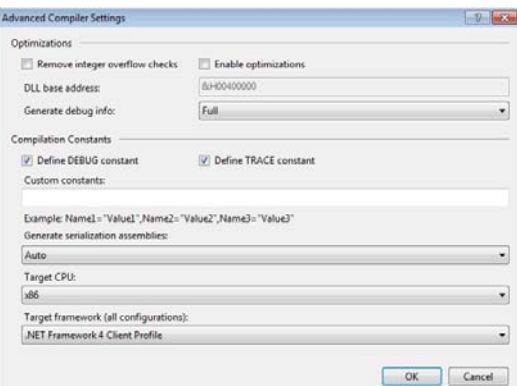

*Gambar 9.4 Target Framework 4 Client Profile* 

15. Ubah Target framework dengan mengklik tombol panah ke bawah menjadi **.Net Framework 3.5 Client Profile**, kemudian klik tombol **OK**, seperti gambar berikut.

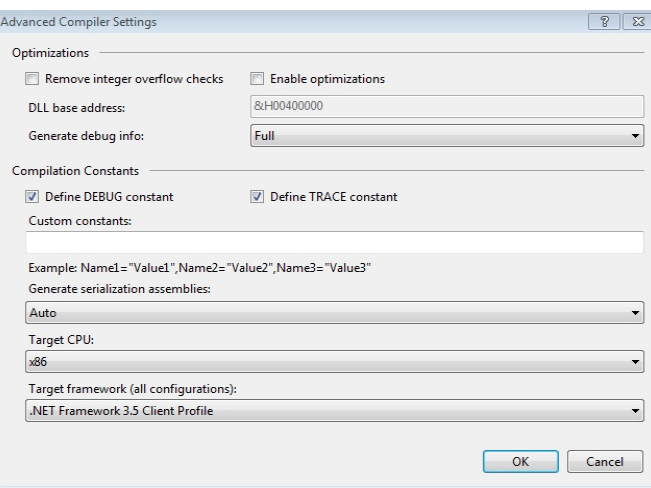

*Gambar 9.5 Target Framework 3.5 Client Profile* 

16. Muncul informasi yakin untuk mengubah target framework di jendela Traget Framework Change, klik tombol **Yes**, seperti berikut.

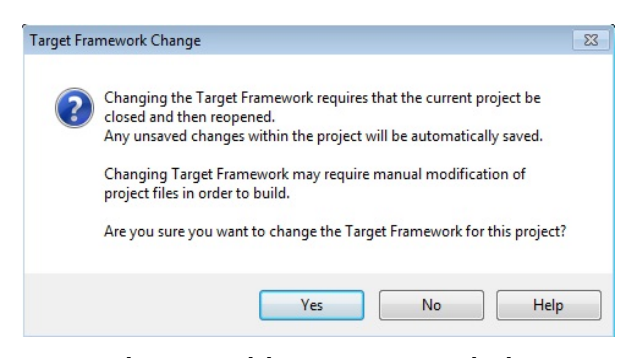

*Gambar 9.6 Jendela Target Framework Change* 

17. Untuk memasukkan komponen CrystalReport Viewer di jendela ToolBox pada folder Reporting, klik kanan di area ToolBox di bawah folder General dan pilih **Choose Items…**, seperti gambar berikut.

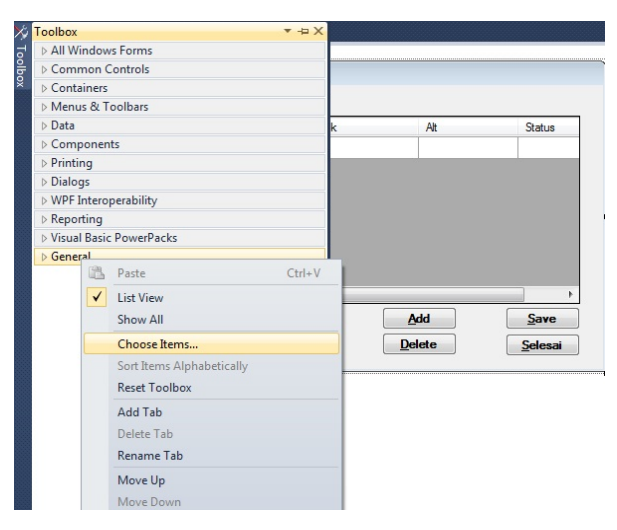

*Gambar 9.7 Menu Choose Items* 

18. Pilih tab **.Net Framework Components** dan komponen **CrystallReportViewer** dengan memberi tanda checklist (centang) pada kotak di depan komponen tersebut, kemudian klik tombol **OK**.

| <b>System.Workflow Components</b>          | <b>System.Activities Components</b>    |                  |
|--------------------------------------------|----------------------------------------|------------------|
| <b>COM Components</b>                      | <b>WPF Components</b>                  |                  |
| Namespace                                  | <b>Assembly Name</b>                   | Directory A      |
| System.Windows.Forms                       | System.Windows.For                     | Global As        |
| System.Web.UI                              | System.Web                             | Global Asi       |
| System.Workflow.Runtime                    | System.Workflow.Run                    | Global As        |
| System.Web.UI.WebControls                  | System.Web                             | Global As        |
| CrystalDecisions.Shared.Inter              | CrystalDecisions.Shar                  | Global As        |
| CrystalDecisions.CrystalRepo               | CrystalDecisions.Cryst                 | Global As        |
| CrystalDecisions.Web                       | CrystalDecisions.Web                   | Global As        |
| CrystalDecisions.Web                       | CrystalDecisions.Web                   | Global As        |
| CrystalDecisions.Windows.Fo                | CrystalDecisions.Win                   | <b>Global As</b> |
| CrystalDecisions.Web                       | CrystalDecisions.Web                   | Global As        |
| Surtain Mah ULMahilaContr.<br>$\mathbf{m}$ | Surtom Wab Mabile                      | Global Art       |
|                                            |                                        | Clear.           |
|                                            |                                        | Browse           |
|                                            | Invariant Language (Invariant Country) |                  |

*Gambar 9.8 Komponen CrystallReportViewer* 

19. Sehingga komponen CrystallReportViewer berada di folder Reporting pada jendela ToolBox, seperti Gambar 9.9.

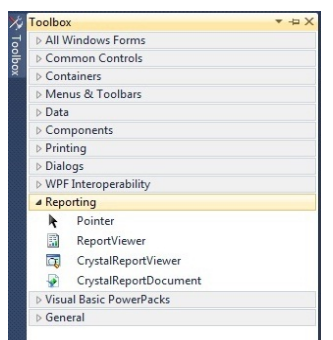

*Gambar 9.9 Komponen CrystallReportViewer di folder Reporting* 

20. Untuk memasukkan komponen CrystalReport Viewer di jendela ToolBox pada folder Reporting, klik kanan di area ToolBox di bawah folder General dan pilih **Choose Items…**, seperti Gambar 9.10.

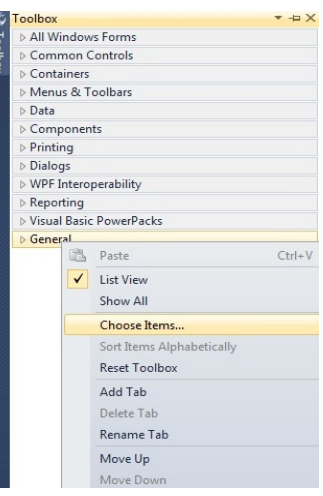

*Gambar 9.10 Menu Choose Items* 

21. Pilih tab **.Net Framework Components** dan komponen **CrystallReportViewer** dengan memberi tanda checklist (centang) pada kotak di depan komponen tersebut, kemudian klik tombol **OK**.

| <b>Silverlight Components</b>                                                                                                    | <b>System.Workflow Components</b>                                                                                                    | <b>System.Activities Components</b>                                                                                                    |                                                                                                    |
|----------------------------------------------------------------------------------------------------|----------------------------------------------------------------------------------------------------|----------------------------------------------------------------------------------------------------|----------------------------------------------------------------------------------------------------|
| .NET Framework Components                                                                                                    | <b>COM Components</b>                                                                                                    | <b>WPF Components</b>                                                                                                    |                                                                                                    |
| Name                                                                                                    | Namespace                                                                                                    | <b>Assembly Name</b>                                                                                                    | Directory ^                                                                                                    |
| Control<br>Control<br>CorrelationToken<br><b>CreateUserWizard</b><br>CrystalOpenFileDialog<br><b>CrystalReportDocument</b><br>⊽<br><b>CrystalReportPartsViewer</b><br>CrystalReportSource<br><b>CrystalReportViewer</b> | System.Windows.Forms<br>System.Web.UI<br>System.Workflow.Runtime<br>System.Web.UI.WebControls<br>CrystalDecisions.Shared.Inter<br>CrystalDecisions.CrystalRepo<br>CrystalDecisions.Web<br>CrystalDecisions.Web<br>CrystalDecisions.Windows.Fo | System.Windows.For<br>System.Web<br>System.Workflow.Run<br>System.Web<br>CrystalDecisions.Shar<br>CrystalDecisions.Cryst<br>CrystalDecisions.Web<br>CrystalDecisions.Web<br>CrystalDecisions.Win | Global As<br>Global As<br>Global As<br><b>Global As</b><br><b>Global As</b><br>Global As<br>Global As<br>Global As<br>Global As |
| CrystalReportViewer<br>CurtomValidator                                                                                                    | CrystalDecisions.Web<br>Surtom Web ULMobileContr<br>Ш                                                                                                    | CrystalDecisions.Web<br>Curtain Mah Mahila                                                                                                    | Global As<br>Global Art                                                                                                    |
| Filter:<br>CrystalReportViewer<br>G3<br>Language:                                                                                                    | Invariant Language (Invariant Country)                                                                                                    |                                                                                                    | Clear<br>Browse                                                                                                    |

*Gambar 9.11 Komponen CrystallReportViewer* 

22. Sehingga komponen CrystallReportViewer berada di folder Reporting pada jendela ToolBox, seperti Gambar 9.12.

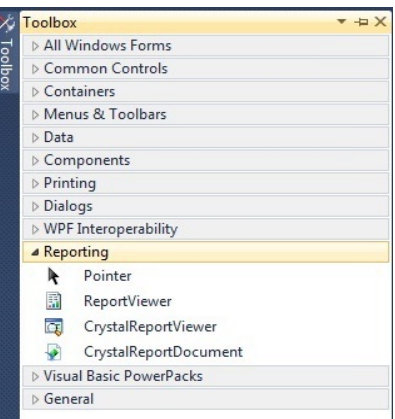

*Gambar 9.12 Komponen CrystallReportViewer di folder Reporting* 

- 23. Buka ProjectRentalVCD, klik kanan **ProjectRentalVCD** dan pilih menu **Add > New Item…**.
- 24. Pilih template **Windows Form** dan klik tombol **Add**, seperti berikut.

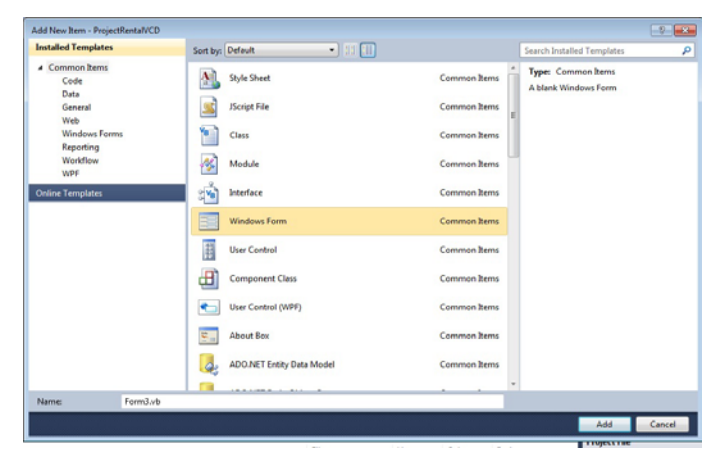

*Gambar 9.13 Template Windows Form* 

25. Buat tampilan form, seperti Gambar 9.14.

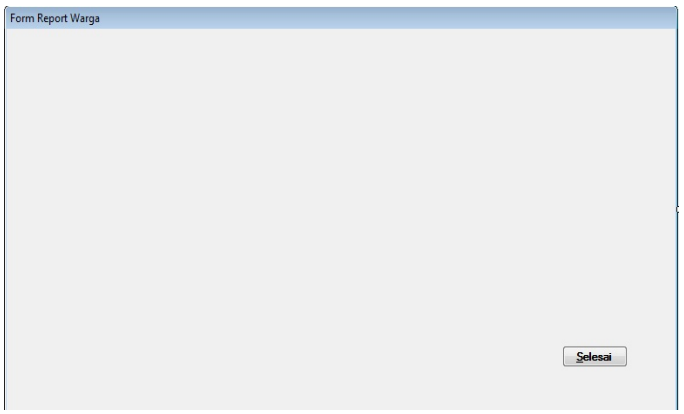

*Gambar 9.14 Tampilan form FormReportWarga* 

26. Atur properti Form, seperti tabel di bawah ini.

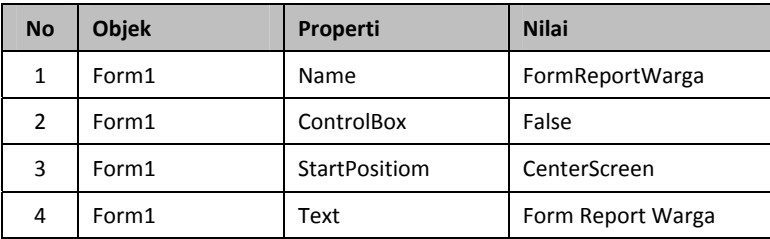

| 5 | Form1   | FormBorderStyle | FixedSingle |
|---|---------|-----------------|-------------|
| 6 | Button1 | <b>Name</b>     | btnSelesai  |
|   | Button1 | Text            | &Selesai    |
| 8 | Button1 | Font Style      | <b>Bold</b> |

 *Tabel 9.1 Pengaturan Properti FormReportWarga* 

27. Pilih menu **File > Save Form3.vb As…**, seperti Gambar 9.15.

|    | on ProjectRentaNCD - Microsoft Visual Studio                               |               |             |                                             |          |
|----|----------------------------------------------------------------------------|---------------|-------------|---------------------------------------------|----------|
|    | File Edit View Project Build Debug Team Data Format Tools Test Window Help |               |             |                                             |          |
| æ  | New Project                                                                | $ChI+N$       |             | 0 - 0 - 21 - 21   > 1 - 2 - 31 (3 - 2 Debug |          |
|    | New Web Site                                                               | Shift-Alt-N   |             |                                             |          |
| m  | New Team Project                                                           |               | angaGrid.vb | FormWargaGrid.sb [Design]                   | FormFile |
| n  | New File                                                                   |               |             |                                             |          |
| d  | Open Project                                                               | $Cot = O$     |             |                                             |          |
| es | Open Web Site                                                              | Shift+Alt+O   |             |                                             |          |
| s  | Connect to Team Project                                                    |               |             |                                             |          |
|    | Open File                                                                  |               |             |                                             |          |
|    | Add                                                                        | ٠             |             |                                             |          |
|    | Close                                                                      |               |             |                                             |          |
|    | Close Project                                                              |               |             |                                             |          |
|    | Save Form3.vb                                                              | $C$ tri = $S$ |             |                                             |          |
|    | Save Form3.vb As                                                           |               |             |                                             |          |
|    | Save All                                                                   | Chile Quine C |             |                                             |          |
|    | Export Template                                                            |               |             |                                             |          |
|    | Source Control                                                             | ٠             |             |                                             |          |
| u  | Fage Setup                                                                 |               |             |                                             |          |
| -4 | Frint.                                                                     | $ChI+P$       |             |                                             |          |
|    | <b>Recent Files</b>                                                        | ٠             | U           |                                             |          |
|    | Recent Projects and Solutions                                              | ٠             |             |                                             |          |
|    | Esit                                                                       | $AB - FA$     |             |                                             |          |
|    |                                                                            |               |             |                                             |          |

*Gambar 9.15 Menu Save Form As* 

- 28. Simpan file dengan nama **FormReportWarga**.
- 29. Tempatkan objek CrystalReportViewer dari ToolBox pada folder Reporting ke FormReportWarga dan atur properti **Dock** nilainya menjadi **None**, seperti gambar berikut.

| $\Omega$<br>$\mathbb{E} \oplus \mathbb{C} \oplus [\mathbb{Z}]{\mathbb{E}}[ \mathbb{E} \times \cdots \times \mathbb{E}$ | Ω                           | $m$ $0, -$        | F10<br>$\boxtimes$<br>SAP CRYSTAL REPORTS® |
|----------------------------------------------------------------------------------------------------|-----------------------------|-------------------|--------------------------------------------|
|                                                                                                    |                             |                   |                                            |
| Current Page No.:                                                                                                    | <b>Total Page No.:</b><br>o | Zoom Factor: 100% |                                            |

*Gambar 9.16 CrystalReportViewer di FormReportWarga* 

30. Klik tombol **Smart tag** (tombol panah ke kanan) di pojok kanan atas.

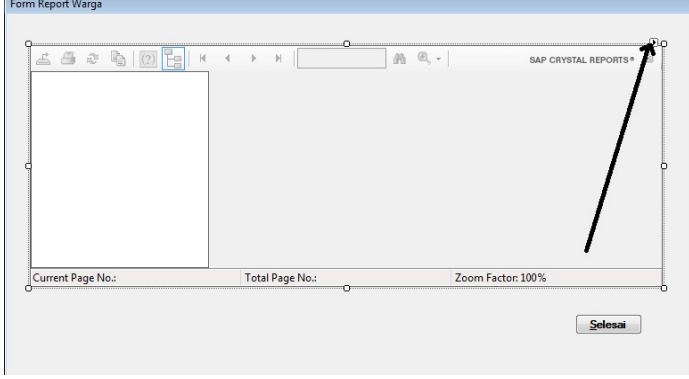

*Gambar 9.17 Tombol Smart Tag* 

31. Pilih menu **Create a New Crystal Report…**, seperti gambar berikut.

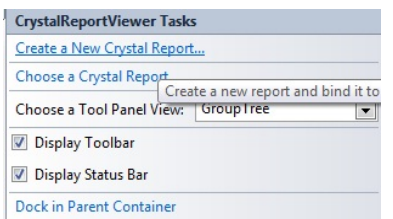

*Gambar 9.18 Menu Create a New Crystal Report* 

32. Muncul jendela Create a New Crystal Report, seperti gambar berikut.

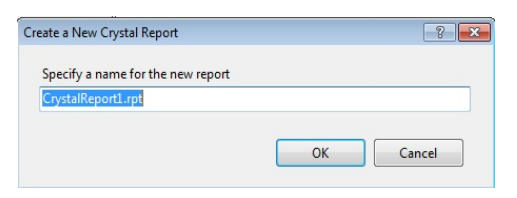

*Gambar 9.19 Jendela Create a New Crystal Report* 

- 33. Ketik **CrystalReportWarga.rpt** pada kolom Specify a name for the new report, kemudian klik tombol **OK.**
- 34. Muncul jendela Crystal Report Gallery, secara default (bawaan) memilih **Using the Report Wizard** dan klik tombol **OK**.

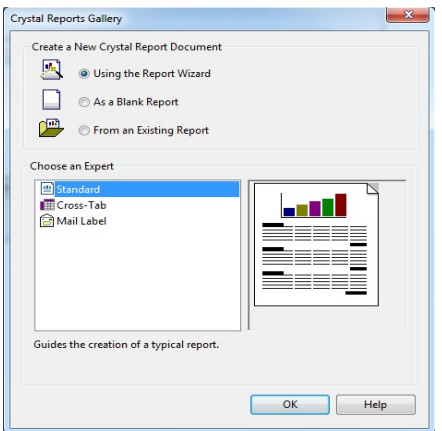

*Gambar 9.20 Jendela Crystal Report Gallery* 

35. Muncul jendela Standard Report Creation Wizard pada bagian Data, klik **+** pada **Create New Connection**, dan pilih (klik) folder ODBC (RDO), seperti gambar berikut.

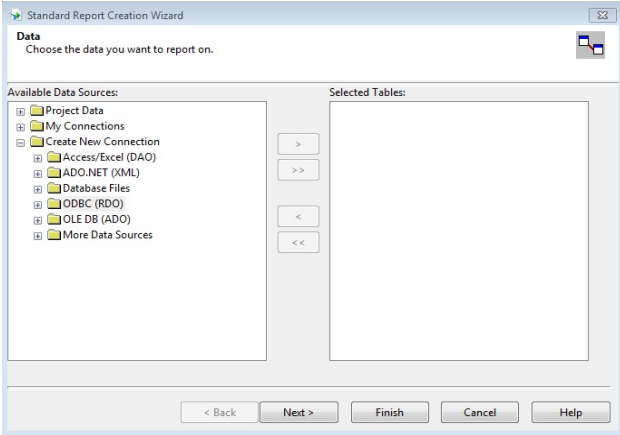

*Gambar 9.21 Memilih folder ODBC (RDO)* 

36. Muncul jendela ODBC (RDO) pada bagian Data Source Selection, pilih **DSNDBRentalVCD** pada kotak Data Source Name, kemudian klik tombol **Finish**, seperti Gambar 9.22.

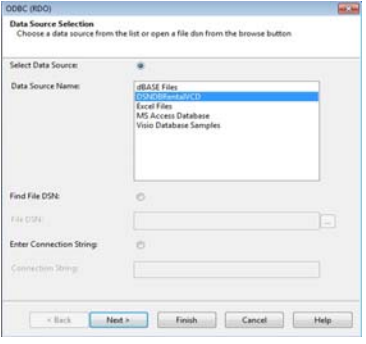

*Gambar 9.22 Jendela ODBC (RDO)* 

37. Pada bagian Data, klik tanda + pada folder ODBC (RDO) dan pilih tabel **Warga**, klik tombol **>** seperti gambar berikut.

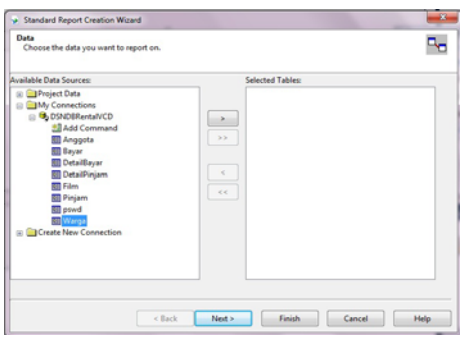

*Gambar 9.23 Bagian Data* 

38. Sehingga tabel Warga ada di kolom Selected Tables dan klik tombol **Next >**, seperti gambar berikut.

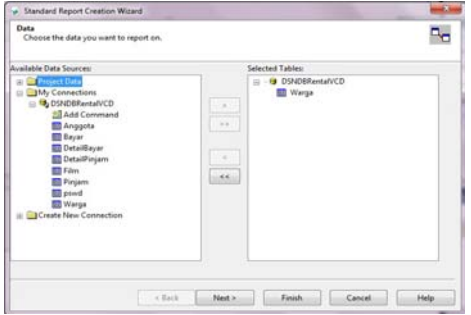

*Gambar 9.24 Tabel Warga di kolom Selected Tables* 

39. Muncul jendela Fields dan klik tombol **>>** untuk memilih semua field tabel Warga, seperti gambar berikut.

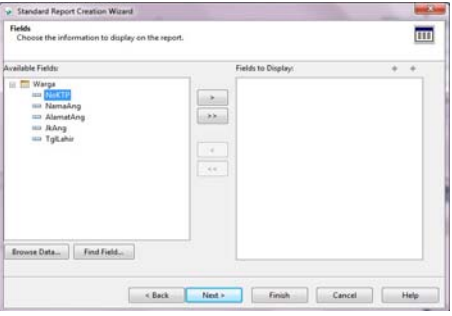

*Gambar 9.25 Memilih semua field tabel Warga* 

40. Sehingga semua field tabel Warga berada pada kolom Fields to Display dan klik tombol **Finish**, seperti gambar berikut.

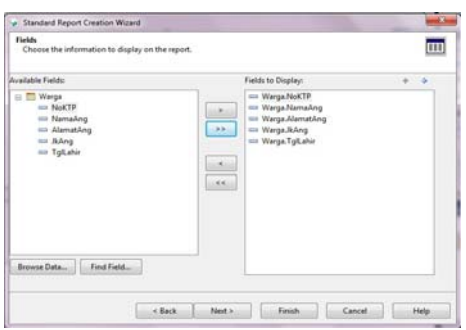

*Gambar 9.26 Semua field Warga di kolom Fields to Display* 

41. Sehingga tercipta file CrystalReportWarga, seperti gambar berikut.

|                          | CrystalReportWarga.rpt .rpt X ProjectRentaIVCD* |         | FormReportWarga.vb [Design]* | FormAnggotaGnd.vb [Design] |            |   |
|--------------------------|-------------------------------------------------|---------|------------------------------|----------------------------|------------|---|
|                          |                                                 |         |                              |                            |            |   |
|                          | Section 1 (Report Header                        |         |                              |                            |            |   |
| L.                       | Section2 (Page Header )                         |         |                              |                            |            |   |
| $\sim$<br>٠              | Print Date                                      |         |                              |                            |            |   |
| ×.                       | NoKT                                            | NamaA   | AlamatAn                     | $\frac{1}{2}$ JkAn         | : Tollahir | ٠ |
|                          | Section3 (Details 1)                            |         |                              |                            |            |   |
|                          | NoKTP<br>Section4 (Report Footer )              | NamaAng | AlamatAng                    | : JkAng                    | : TolLahir |   |
| $\epsilon$               | Section5 (Page Footer                           |         |                              |                            |            |   |
| $\alpha$<br>۰            |                                                 |         |                              |                            |            |   |
| $\sim$<br>$\overline{a}$ |                                                 |         |                              |                            | je Numbei  |   |
|                          |                                                 |         |                              |                            |            |   |

*Gambar 9.27 File CrystalReportWarga.rpt* 

42. Klik tab **Main Report Preview** di bawah CrystalReportWarga.

| CrystalReportWarga.rpt .rpt* X ProjectRentalVCD                      | FormReportWarga.vb [Design]                                               | FormAnggotaGrid.vb [Design]                                                                                             | =<br>FormWargaGrid.vb                                            |
|----------------------------------------------------------------------|---------------------------------------------------------------------------|----------------------------------------------------------------------------------------------------|------------------------------------------------------------------|
| Save data in the report                                              |                                                                           |                                                                                                    |                                                                  |
| 6 e<br>$M \rightarrow N$<br>P<br>1/1                                 | <b>× 2</b> 100%<br>$\bullet$                                              |                                                                                                    | SAP CRYSTAL REPORTS®                                             |
|                                                                      |                                                                           |                                                                                                    |                                                                  |
| 05/05/2013                                                           |                                                                           |                                                                                                    |                                                                  |
| <b>NoKTP</b><br>1111111111<br>2222222222<br>3333333333<br>4444444444 | NamaAng<br>Yuniar Supardi<br>Ganesha Noor<br>Tania Noor<br>Zumastina Noor | AlamatAng<br><b>JkAng</b><br>LakHaki<br>Cisalak<br>Laki-laki<br>Cisalak<br>Cisalak<br>Perempuan<br>Cisalak<br>Perempuan | TalLahir<br>20/06/1964<br>20/06/1994<br>20/06/1992<br>20/06/1998 |

*Gambar 9.28 Preview CrystalReportWarga.rpt* 

43. Modifikasi untuk judul field NamaAng, AlamatAng, JKAng dan TglLahir, dengan klik kanan judul field lalu pilih menu Edit Text Object, sehingga hasilnya seperti gambar berikut.

|                               | CrystalReportWarga.rpt .rpt* X ProjectRentalVCD |              | FormReportWarga.vb [Design]                                                                                                    | FormAnggotaGrid.vb [Design] | FormWargaGrid.vb  |
|-------------------------------|-------------------------------------------------|--------------|----------------------------------------------------------------------------------------------------|-----------------------------|-------------------|
|                               |                                                 |              | $-1 + 1 + 1 + 2 + 1 + 3 + 1 + 4 + 1 + 5 + 1 + 6 + 1 + 7 + 1 + 8 + 1 + 9 + 1 + 10 + 1 + 11 + 1 + 12 + 1 + 13 + 1 + 14 + 1 + 15 + 1 + 16 + 1 + 17 + 1 + 18 + 1 + 19 + 1 + 20$ |                             |                   |
|                               | Section 1 (Report Header)                       |              |                                                                                                    |                             |                   |
| $\sim$                        | Section2 (Page Header)                          |              |                                                                                                    |                             |                   |
| ٠<br>t                        | Print Date                                      |              |                                                                                                    |                             |                   |
| $\mathbf -$<br>٠              | NoKTP                                           | Nama Anggota | Alamat Anggota                                                                                                    | Jenis Kelamin               | ×,<br>: Tgl Lahir |
|                               | $\blacktriangledown$ Section 3 (Details )       |              |                                                                                                    |                             |                   |
|                               | <b>NoKTP</b>                                    | NamaAng      | AlamatAng                                                                                                    | . JkAng                     | <b>TglLahir</b>   |
|                               | Gection4 (Report Footer)                        |              |                                                                                                    |                             |                   |
| $\epsilon$                    | Section5 (Page Footer)                          |              |                                                                                                    |                             |                   |
| ٠<br>۰<br>٠<br>$\overline{ }$ |                                                 |              |                                                                                                    |                             | je Number         |

*Gambar 9.29 Memodifikasi judul field* 

44. Masukkan perintah di button **Selesai**, perintahnya sebagai berikut:

```
Private Sub btnSelesai_Click(ByVal sender As System.Object, 
ByVal e As System.EventArgs) Handles btnSelesai.Click 
         Me.Close()
```
End Sub

- 45. Kemudian klik ikon **Save All (Ctrl+Shift+S)**.
- 46. Sebelum menjalankan FormReportWarga, pilih menu **Project > ProjectRentalVCD Properties…** dan atur **Start form** menjadi **FormReportWarga.**
- 47. Untuk menjalankan program atau file FormReportWarga, klik ikon **Start Debugging (F5)**, akan muncul keluaran FormReportWarga.

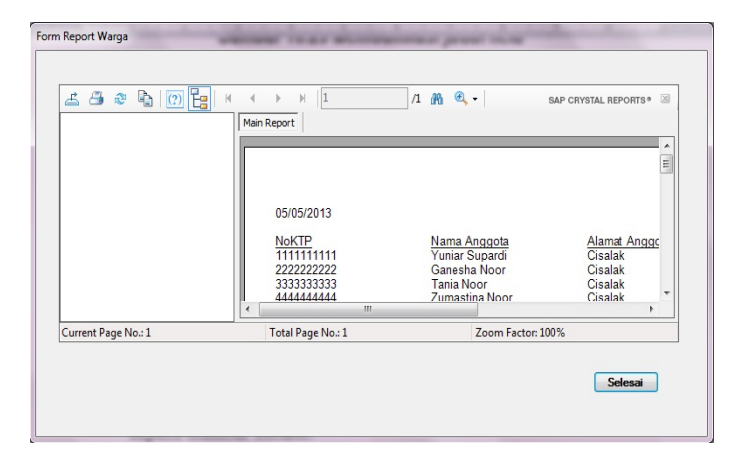

*Gambar 9.30 FormReportWarga dijalankan* 

48. Klik tombol **Selesai**.

*Catatan*: Anda buat lagi untuk **FormReportFilm**.

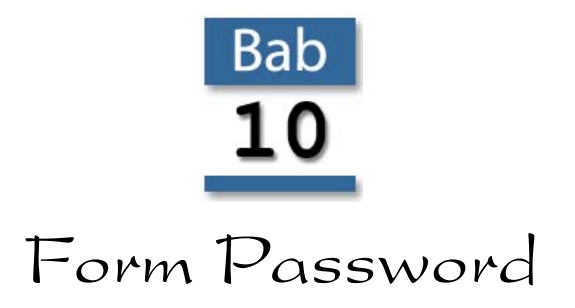

Form\_Password merupakan Form untuk hak akses sistem Rental VCD menggunakan tabel pswd di dalam database DBRentalVCD.mdb.

#### 10.1 Membuat ModuleUmum

Untuk membuat moduleUmum, ikuti langkahnya sebagai berikut:

- 1. Jalankan VB2010.
- 2. Buka project dengan nama **ProjectRentalVCD**.
- 3. Buat item baru dengan mengklik kanan project ProjectRentalVCD dan memilih menu **Add > New Item…**, seperti Gambar 10.1.

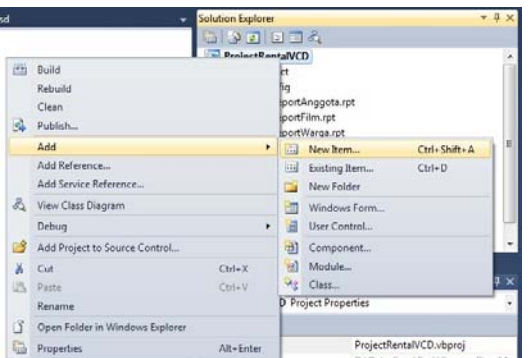

*Gambar 10.1 Menu New Item* 

4. Muncul jendela Add New Item, pilih Templates **Module**, ketik **Moduleumum** di kotak Name dan klik tombol **Add**, seperti berikut.

| <b>Installed Templates</b>    | $-1.0$<br>Sort by: Default      | Search Installed Templates                                                  | p |
|-------------------------------|---------------------------------|-----------------------------------------------------------------------------|---|
| # Common hems<br>Code<br>Data | Style Sheet<br>Ŋ                | Type: Common herrs<br>Common hems<br>A file for storing groups of functions |   |
| General<br>Web:               | <b>IScript File</b>             | Common hema                                                                 |   |
| Windows Forms<br>Reporting    | ۷<br>Class                      | Common Berry                                                                |   |
| Worldflow<br><b>WPF</b>       | 惨<br>Module                     | Common Berns                                                                |   |
| <b>Online Templates</b>       | $\mathcal{R}$<br>Interface      | Common herrs                                                                |   |
|                               | Windows Form<br>s               | Common hemi                                                                 |   |
|                               | 핅<br><b>User Control</b>        | Common hems                                                                 |   |
|                               | 田<br>Component Class            | Common hema                                                                 |   |
|                               | User Control (WPF)<br>$\bullet$ | Common Berns                                                                |   |
|                               | 思。<br>About Box                 | Common Berna                                                                |   |
|                               | a.<br>ADO NET Entity Data Model | Common hems                                                                 |   |
| ModuleLimumivity<br>Name      |                                 |                                                                             |   |

*Gambar 10.2 Jendela New Item* 

5. Ketik script di dalam ModuleUmum, sebagai berikut.

Public Function Koneksi() As OleDb.OleDbConnection Dim con As OleDb.OleDbConnection con=New OleDb.OleDbConnection("Provider=Microsoft.Jet.OLEDB.4.0; Data Source=" & Application.StartupPath & "\DBRentalVCD.mdb") Return con con = Nothing End Function

*Arti Perintah*: Untuk mengoneksi ke database DBRentalVCD.mdb.

6. Tampilan script di dalam ModuleUmum, seperti gambar berikut.

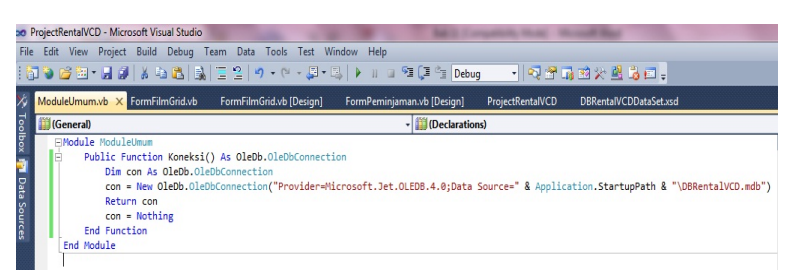

*Gambar 10.3 Isi ModuleUmum* 

- 7. Simpan dengan mengklik ikon **Save** (bergambar disket).
- 8. Buat Form baru dengan mengklik kanan ProjectRentalVCD, pilih menu **Add > Windows Form….**
- 9. Muncul jendela Add New Item, ketik **Form\_Password** dan klik tombol **Add**, sehingga muncul form seperti Gambar 10.4.

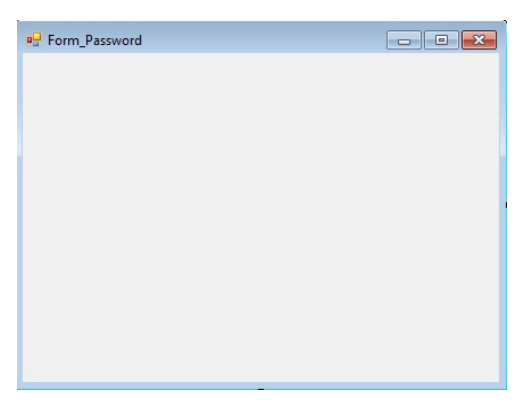

*Gambar 10.4 Form\_Password* 

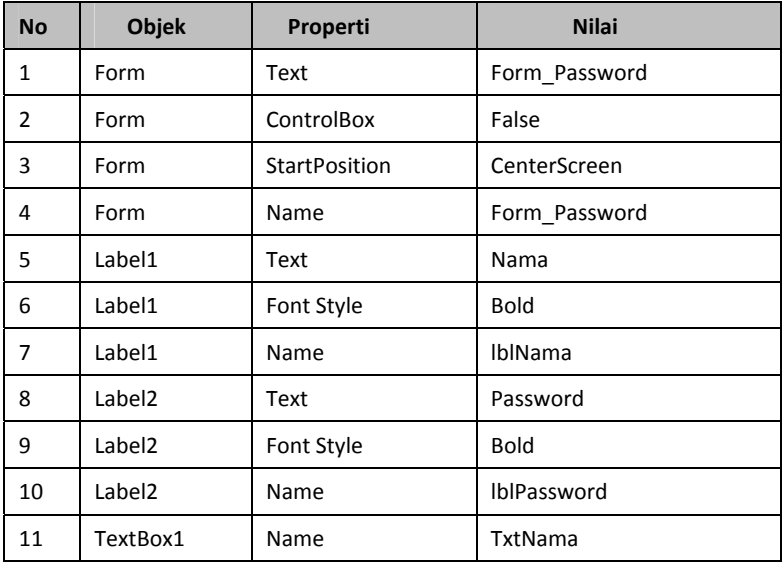

10. Atur properti-properti objek yang ada di Form\_Password.

| 12 | TextBox1 | Font Style | <b>Bold</b>      |
|----|----------|------------|------------------|
| 13 | TextBox1 | MaxLength  | 30               |
| 14 | TextBox2 | Name       | TxtPassword      |
| 15 | TextBox2 | Font Style | <b>Bold</b>      |
| 16 | TextBox2 | MaxLength  | 30               |
| 17 | Button1  | Name       | <b>BtnOK</b>     |
| 18 | Button1  | Text       | &OK              |
| 19 | Button1  | Font Style | <b>Bold</b>      |
| 20 | Button2  | Name       | <b>BtnBatal</b>  |
| 21 | Button2  | Text       | &Batal           |
| 22 | Button2  | Font Style | <b>Bold</b>      |
| 23 | Button3  | Name       | <b>BtnKeluar</b> |
| 24 | Button3  | Text       | &Keluar          |
| 25 | Button3  | Font Style | <b>Bold</b>      |
|    |          |            |                  |

*Tabel 10.1 Pengaturan Properti-Properti Objek di Form\_Password* 

11. Sehingga tampilan Form\_Password setelah diatur propertinya, seperti pada Gambar 10.5.

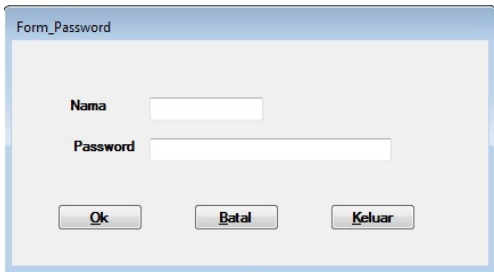

*Gambar 10.5 Form\_Password setelah diatur propertinya* 

## 10.2 Memberi Perintah Form\_Password

Untuk membuat Form\_Password, ikuti langkahnya sebagai berikut:

1. Buat metode **bersih**, menuju ke view code di jendela Solution Explorer (tekan tombol **F7**) langsung ketik perintah, sebagai berikut.

```
Private Sub bersih() 
      Me.TxtNama.Clear() 
      Me.TxtPassword.Clear() 
      Me.TxtNama.Focus() 
 End Sub
```
*Arti Perintah*: Untuk mengosongkan objek TextBox.

2. Tampilan metode bersih di jendela view code, seperti berikut.

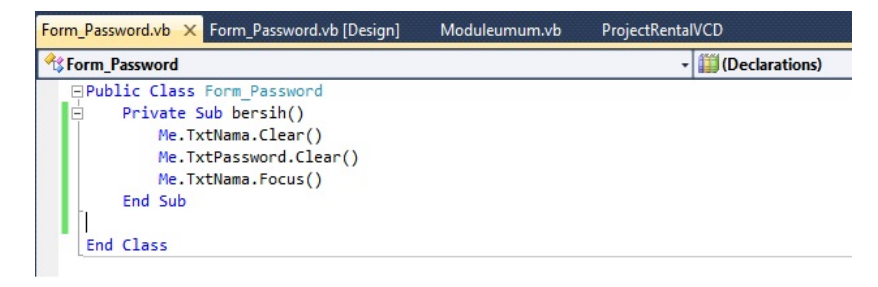

*Gambar 10.6 Metode bersih di jendela view code* 

- 3. Kemudian klik ikon **Save** (bergambar disket).
- 4. Buka kembali database DBRentalVCD.mdb, tambahkan tabel **pswd**, dengan struktur seperti table di bawah ini.

| <b>No</b> | Nama Field | <b>Type</b> | <b>Size</b> |
|-----------|------------|-------------|-------------|
|           | nama       | Text        | 30          |
|           | password   | Text        | 30          |

 *Tabel 10.2 Struktur Field Tabel pswd* 

- 5. Untuk field **nama** sebagai kunci utama.
- 6. Isi tabel pswd dengan 2 record, seperti tabel di bawah ini.

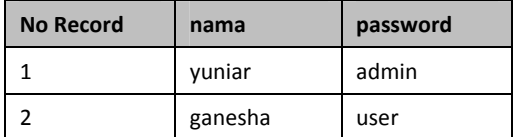

#### *Tabel 10.3 Record Tabel pswd*

- 7. Untuk memberi perintah pada Button **OK**, klik dua kali button **OK**.
- 8. Kemudian ketik perintah, sebagai berikut.

```
Try 
            Dim da As OleDb.OleDbDataAdapter 
            da = New OleDb.OleDbDataAdapter("Select * from 
pswd where nama ='" & Me.TxtNama.Text & "'", 
ModuleUmum.Koneksi) 
            Dim dt As New DataTable 
            dt.Clear() 
            da.Fill(dt) 
            If dt.Rows.Count = 0 Then 
                MsgBox("Tidak Terdaftar, coba lagi!!!!") 
                bersih() 
                Exit Sub 
            End If 
            Dim dr As DataRow 
            For Each dr In dt.Rows 
                 If Me.TxtPassword.Text = dr("password") Then 
                    MsgBox("Selamat Memakai Sistem Rental 
VCD " & vbCrLf & vbCrLf & "Ir. Yuniar Supardi" & vbCrLf & 
vbCrLf & "Tekan tombol Enter Utk Masuk", MsgBoxStyle.OkOnly) 
                    Dim forms As New Form_Password 
                     forms.lblNama.Text = 
UCase(Me.TxtNama.Text) 
                    Me.Hide() 
                    forms.ShowDialog()
```

```
 Else 
              MsgBox("Password Anda Salah!!!") 
              Me.TxtPassword.Clear() 
              Me.TxtPassword.Focus() 
              Exit Sub 
         End If 
     Next 
 Catch ex As Exception 
     MsgBox(ex.Message, MsgBoxStyle.Information) 
 End Try
```
9. Klik ikon **Save**.

```
10. Klik dua kali button Keluar, ketik perintah sebagai berikut. 
    Try 
                  Dim da As OleDb.OleDbDataAdapter 
                  da = New OleDb.OleDbDataAdapter("Select * from 
    pswd where nama ='yuniar'", ModuleUmum.Koneksi) 
                  Dim dt As New DataTable 
                  dt.Clear() 
                  da.Fill(dt) 
                  Dim dr As DataRow 
                  For Each dr In dt.Rows 
                      If Not Me.TxtPassword.Text = dr("password") 
    Then 
                          MsgBox("Hanya Admin yang bisa 
    Shutdown!!!") 
                          bersih() 
                          Me.TxtNama.Focus() 
                          Exit Sub 
                      End If 
                  Next dr
```

```
MsgBox("Aplikasi ShutDown!!!",
MsgBoxStyle.OkOnly) 
            End 
        Catch ex As Exception 
            MsgBox(ex.Message, MsgBoxStyle.Information) 
        End Try
```
- 11. Klik ikon **Save**.
- 12. Klik dua kali button **Batal**, ketik perintah sebagai berikut.

bersih()

13. Beri perintah (Event) **KeyPress** untuk objek **TxtNama**, caranya dengan mengklik objek TxtNama, kemudian pada jendela **Properties**, pilih ikon **Event**, kemudian pilih **KeyPress** dengan mengklik dua kali, sehingga muncul tulisan **TxtNama\_Keypress**, ketik perintah berikut.

```
If e.KeyChar = Chr(11) Then 
    Me.TxtPassword.Focus() 
End If
```
*Arti Perintah*: Untuk fokus ke objek TxtPassword.

14. Beri perintah (Event) **KeyPress** untuk objek **TxtPassword**, caranya dengan mengklik objek TxtPassword, kemudian pada jendela **Properties**, pilih ikon **Event**, kemudian pilih **KeyPress** dengan mengklik dua kali, ketik perintah sebagai berikut.

```
If e. KeyChar = Chr(11) Then
    Me.BtnOK.PerformClick() 
End If
```
## 10.3 Menjalankan Form\_Password

Untuk menjalankan Form\_Password, ikuti langkahnya sebagai berikut:

1. Jalankan VB2010.

- 2. Buka project dengan nama **ProjectRentalVCD**.
- 3. Buat **StartUp Form** menjadi **Form\_Password**.
- 4. Jalankan Form\_Password, masukkan nama dan password.

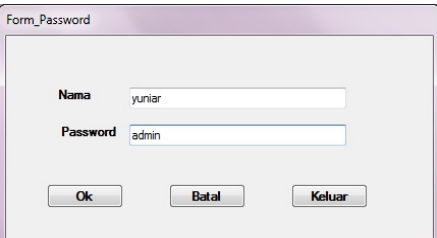

*Gambar 10.7 Form\_Password pertama dijalankan* 

5. Klik tombol **OK**, muncul pesan, seperti Gambar 10.8.

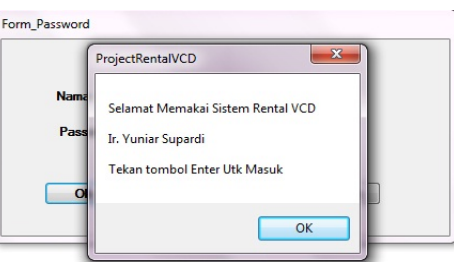

*Gambar 10.8 Pesan selamat memakai Sistem Rental VCD* 

6. Klik tombol **OK**, sehingga tampilan akhir Form\_Password, seperti Gambar 10.9.

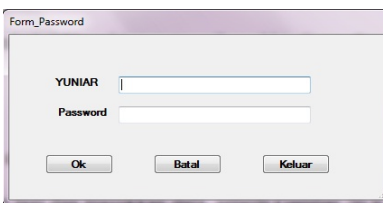

*Gambar 10.9 Tampilan akhir Form\_Password* 

7. Jalankan lagi dan masukkan data yuniar dan admin, kemudian klik tombol **OK**, seperti Gambar 10.10.

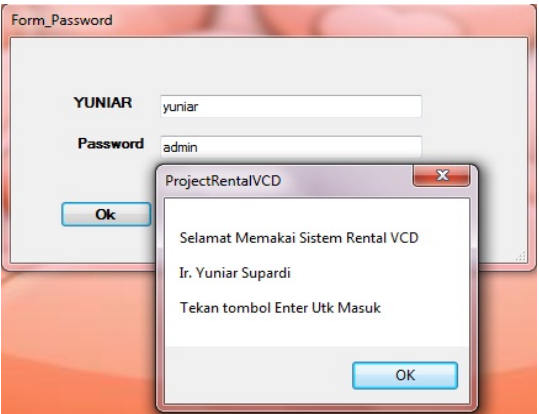

*Gambar 10.10 Jalankan kembali Form\_Password* 

- 8. Klik tombol **OK** pada jendela ProjectRentalVCD.
- 9. Kemudian ketik kembali yuniar dan admin, lalu klik kembali tombol **Keluar**, muncul pesan Aplikasi Shutdown dan klik tombol **OK**.

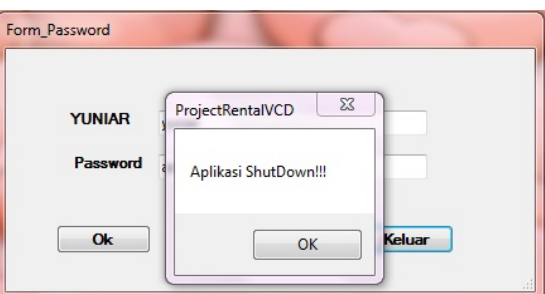

*Gambar 10.11 Aplikasi Form\_Password ditutup* 

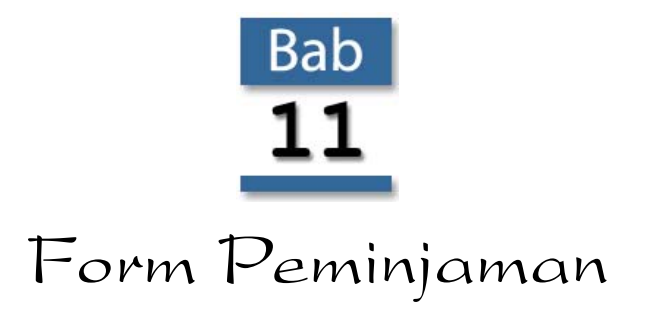

Setelah membuat database dan membuat tabel di dalamnya, kemudian Anda membuat program manajemen database untuk tabel master, seperti FormFilmGrid, FormAnggotaGrid, FormWargaGrid dan Form\_Password. Sekarang waktunya Anda membuat program dengan memakai file tabel transaksi.

Form\_Peminjaman merupakan form transaksi yang memakai beberapa tabel, sehingga pembuatan programnya berbeda.

#### 11.1 Membuat Form Peminjaman

Untuk membuat Form\_Peminjaman, langkahnya sebagai berikut:

1. Buat tampilan form seperti gambar berikut.

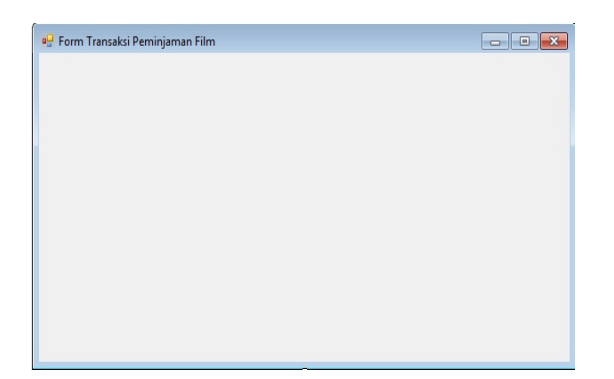

*Gambar 11.1 Tampilan Form\_Peminjaman* 

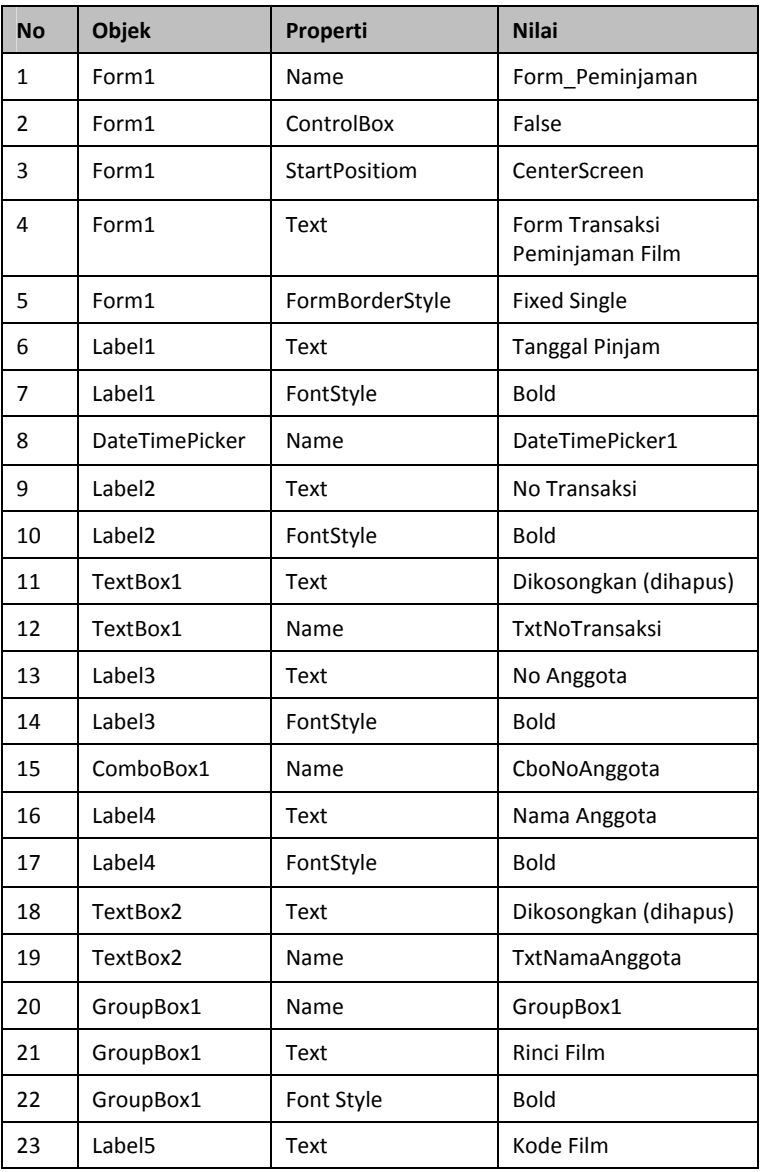

3. Atur properti Form, seperti tabel di bawah ini.

2. Simpan file dengan memilih menu **File > Save Form1.vb As…**,

kemudian ubah namanya menjadi **Form\_Peminjaman**.

| 24 | Label <sub>5</sub>  | FontStyle | <b>Bold</b>           |
|----|---------------------|-----------|-----------------------|
| 25 | ComboBox2           | Name      | CboKodeFilm           |
| 26 | Label <sub>6</sub>  | Text      | Judul Film            |
| 27 | Label <sub>6</sub>  | FontStyle | <b>Bold</b>           |
| 28 | TextBox3            | Text      | Dikosongkan (dihapus) |
| 29 | TextBox3            | Name      | TxtJudulFilm          |
| 30 | DataGridView1       | Name      | DataGridView1         |
| 31 | Button1             | Name      | <b>BtnSimpan</b>      |
| 32 | Button1             | Text      | &Simpan               |
| 33 | Button1             | FontStyle | <b>Bold</b>           |
| 34 | Button2             | Name      | <b>BtnBatal</b>       |
| 35 | Button <sub>2</sub> | Text      | & Batal               |
| 36 | Button <sub>2</sub> | FontStyle | <b>Bold</b>           |
| 37 | Button3             | Name      | <b>BtnKeluar</b>      |
| 38 | Button3             | Text      | &Keluar               |
| 39 | Button3             | FontStyle | <b>Bold</b>           |

 *Tabel 11.1 Pengaturan Properti Objek Form\_Peminjaman* 

4. Sehingga tampilan Form\_Peminjaman setelah diatur propertinya, seperti Gambar 11.2.

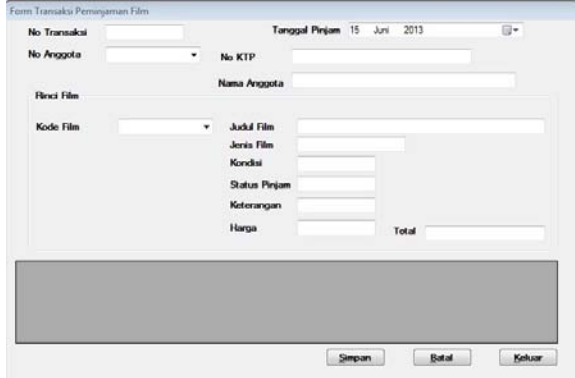

*Gambar 11.2 Tampilan Form\_Peminjaman setelah diatur propertinya* 

5. Tempatkan DBRentalVCDDataSet, AnggotaTableAdapter, dan FilmTableAdapter, seperti Gambar 11.3.

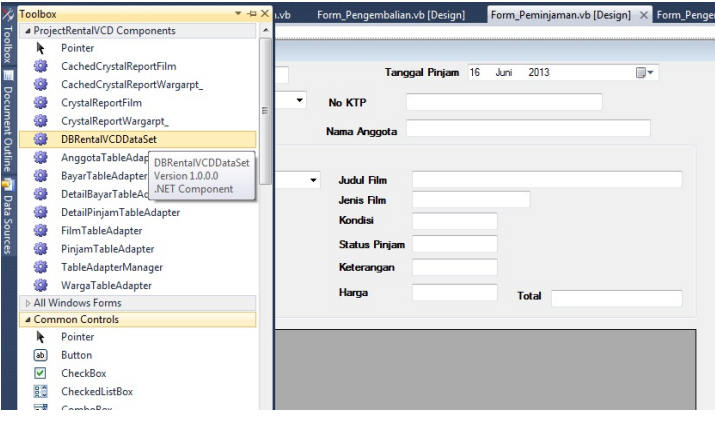

*Gambar 11.3 Menempatkan DataSet dan TableAdapter* 

## 11.1.1 Memberi Perintah Form\_Peminjaman

Untuk memberi perintah objek-objek di Form\_Peminjaman, langkahnya sebagai berikut:

- 1. Pada jendela **Solution Explorer** atau pilih menu **View > Code** atau tekan tombol **F7**, untuk menuju ke tempat pengetikan (code editor).
- 2. Kemudian pada bagian **Object** pilih **General** dan pada bagian **Procedure** pilih **Declarations**, ketik perintah sebagai berikut.

Imports System.Data.OleDb

- 3. Pada jendela **Solution Explorer** pilih ikon **View Designer** atau pilih menu **View > Designer** atau tekan tombol **Shift+F7**, untuk menuju ke form.
- 4. Pada jendela **Solution Explorer** atau pilih menu **View > Code** atau tekan tombol **F7**, lalu pada bagian **Object** pilih **Form\_Peminjaman** dan pada bagian **Procedure** pilih **Declarations**, ketik perintah berikut.

Public strSql As String Public DB As OleDbConnection Public CMD, CMD2 As OleDbCommand Public ADP As OleDbDataAdapter Public RS, RS2 As OleDbDataReader Public DS As New DataSet Dim SQL, SQL2, SQL3, SQL4, SQL5 As String

- 5. Pada jendela **Solution Explorer** pilih ikon **View Designer** atau pilih menu **View > Designer** atau tekan tombol **Shift+F7**, untuk menuju ke form.
- 6. Menuju ke tempat pengetikan, di bawah perintah deklarasi Form\_Peminjaman, ketik subprogram **OpenDB()**, sebagai berikut.

```
Public Sub OpenDB() 
         Dim LOKASI = "Provider=Microsoft.Jet.OLEDB.4.0;Data 
Source=" & Application.StartupPath & "\DBRentalVCD.mdb" 
         DB = New OleDbConnection(LOKASI) 
         If DB.State = ConnectionState.Closed Then 
             DB.Open() 
         End If
```
End Sub

7. Ketik kembali subprogram **TampilkanRecordDetailPinjam()** berikut.

```
Sub TampilkanRecordDetailPinjam() 
         ADP = New OleDbDataAdapter("SELECT * FROM 
DetailPinjam", DB) 
         DS = New DataSet 
         ADP.Fill(DS, "DetailPinjam") 
         DataGridView1.DataSource = DS.Tables("DetailPinjam") 
End Sub
```
8. Ketik kembali subprogram **HapusText()**, sebagai berikut.

```
Sub HapusText()
```

```
 TxtNoTransaksi.Text = "" 
 CboNoAnggota.Text = "" 
 TxtNoKTP.Text = "" 
 TxtNamaAnggota.Text = "" 
 cboKodeFilm.Text = "" 
 TxtJudulFilm.Text = "" 
 TxtJenisFilm.Text = "" 
 TxtKeterangan.Text = "" 
 TxtKondisi.Text = "" 
 TxtStatusPinjam.Text = "" 
 TxtHarga.Text = ""
```
End Sub

9. Kemudian pada bagian **Object** pilih **DateTimePicker1** dan pada bagian **Procedure** pilih **KeyPress**, ketik perintah sebagai berikut.

```
If e.KeyChar = Chr(13) Then 
    Me.CboNoAnggota.Focus() 
End If
```
10. Kemudian pada bagian **Object** pilih **TxtNoTransaksi** dan pada bagian **Procedure** pilih **KeyPress**, ketik perintah sebagai berikut.

```
If e.KeyChar = Chr(13) Then 
    Me.CboNoAnggota.Focus() 
End If
```
- 11. Pada jendela **Solution Explorer** pilih ikon **View Designer** atau pilih menu **View > Designer** atau tekan tombol **Shift+F7**, untuk menuju ke form.
- 12. Klik dua kali tombol perintah **Keluar**, kemudian ketik perintah:

```
Me.Close()
```
13. Kemudian pada bagian **Object** pilih **Form\_Peminjaman** dan pada bagian **Procedure** pilih **Load**, ketik perintah sebagai berikut.

```
DataGridView1.ClearSelection() 
Me.FilmTableAdapter.Fill(Me.DBRentalVCDDataSet.Film) 
Call OpenDB() 
SQL = "SELECT * FROM Anggota" 
CMD = New OleDbCommand(SQL, DB) 
RS = CMD.ExecuteReader 
CboNoAnggota.Items.Clear() 
Do While RS.Read() 
    CboNoAnggota.Items.Add(RS("NoAnggota")) 
Loop 
SQL2 = "SELECT * FROM Film" 
CMD2 = New OleDbCommand(SQL2, DB) 
RS2 = CMD2.ExecuteReader 
cboKodeFilm.Items.Clear() 
Do While RS2.Read() 
    cboKodeFilm.Items.Add(RS2("kodeFilm")) 
Loop 
Call HapusText() 
Call TampilkanRecordDetailPinjam()
```
14. Kemudian pada bagian **Object** pilih **cboNoAnggota** dan pada bagian **Procedure** pilih **Click**, ketik perintah sebagai berikut.

Try

```
 If Not CboNoAnggota.Text = " " Then 
                 Dim da As OleDb.OleDbDataAdapter 
                 da = New OleDb.OleDbDataAdapter("Select * 
from Anggota where NoAnggota ='" & Me.CboNoAnggota.Text & 
"'", ModuleUmum.Koneksi)
```
Dim dt As New DataTable

```
 dt.Clear() 
                  da.Fill(dt) 
                  TxtNoKTP.DataBindings.Add("Text", dt, 
"NoKTP") 
             Else 
                 Me.CboNoAnggota.Text = " " 
             End If 
         Catch ex As Exception 
             MsgBox(ex.Message, MsgBoxStyle.Information) 
         End Try 
         TxtNoKTP.DataBindings.Clear() 
         Try 
             If Not TxtNoKTP.Text = " " Then 
                 Dim da2 As OleDb.OleDbDataAdapter 
                  da2 = New OleDb.OleDbDataAdapter("Select * 
from Warga where NoKTP ='" & Me.TxtNoKTP.Text & "'", 
ModuleUmum.Koneksi) 
                  Dim dt2 As New DataTable 
                 dt2.Clear() 
                  da2.Fill(dt2) 
                  TxtNamaAnggota.DataBindings.Add("Text", dt2, 
"NamaAng") 
             Else 
                 Me.TxtNoKTP.Text = " " 
             End If 
         Catch ex As Exception 
             MsgBox(ex.Message, MsgBoxStyle.Information) 
         End Try 
         TxtNamaAnggota.DataBindings.Clear()
```
15. Pada bagian **Object** pilih **cboNoAnggota** dan pada bagian **Procedure** pilih **LostFocus**, ketik perintah seperti no. 14.

- 16. Pada bagian **Object** pilih **cboNoAnggota** dan pada bagian **Procedure** pilih **SelectedIndexChanged**, ketik perintah seperti no. 14.
- 17. Kemudian pada bagian **Object** pilih **cboKodeFilm** dan pada bagian **Procedure** pilih **Click**, ketik perintah sebagai berikut.

```
Try 
             If Not cboKodeFilm.Text = " " Then 
                  Dim da As OleDb.OleDbDataAdapter 
                  da = New OleDb.OleDbDataAdapter("Select * 
from Film where KodeFilm ='" & Me.cboKodeFilm.Text & "'", 
ModuleUmum.Koneksi) 
                  Dim dt As New DataTable 
                  dt.Clear() 
                  da.Fill(dt) 
                  TxtJudulFilm.DataBindings.Add("Text", dt, 
"Judul") 
             Else 
                  Me.cboKodeFilm.Text = " " 
             End If 
         Catch ex As Exception 
             MsgBox(ex.Message, MsgBoxStyle.Information) 
         End Try 
         TxtJudulFilm.DataBindings.Clear() 
         Try 
             If Not cboKodeFilm.Text = " " Then 
                  SQL = "Select * from Film where KodeFilm ='" 
& Me.cboKodeFilm.Text & "'" 
                  CMD = New OleDbCommand(SQL, DB) 
                  RS = CMD.ExecuteReader 
                  RS.Read() 
                  If RS.HasRows = True Then 
                      TxtJenisFilm.Text = RS.Item(4)
```

```
 TxtKondisi.Text = RS.Item(7) 
              TxtStatusPinjam.Text = RS.Item(8) 
              TxtKeterangan.Text = RS.Item(6) 
              If TxtKeterangan.Text = "DVD" Then 
                  TxtHarga.Text = 3000 
              Else 
                  TxtHarga.Text = 2000 
              End If 
         Else 
              Me.cboKodeFilm.Text = " " 
         End If 
     End If 
 Catch ex As Exception 
     MsgBox(ex.Message, MsgBoxStyle.Information) 
 End Try 
 TxtJenisFilm.DataBindings.Clear()
```
- 18. Pada bagian **Object** pilih **cboKodefilm** dan pada bagian **Procedure** pilih **LostFocus**, ketik perintah seperti no. 17.
- 19. Pada bagian **Object** pilih **cboKodeFilm** dan pada bagian **Procedure** pilih **SelectedIndexChanged**, ketik perintah seperti no. 17.
- 20. Pada jendela **Solution Explorer** pilih ikon **View Designer** atau pilih menu **View > Designer** atau tekan tombol **Shift+F7**, untuk menuju ke form.
- 21. Klik dua kali tombol perintah **Batal**, kemudian ketik perintah berikut.

```
Call HapusText() 
TxtNoTransaksi.Focus()
```
- 22. Pada jendela **Solution Explorer** pilih ikon **View Designer** atau pilih menu **View > Designer** atau tekan tombol **Shift+F7**, untuk menuju ke form.
- 23. Klik dua kali tombol perintah **Simpan**, kemudian ketik perintah:

```
If TxtStatusPinjam.Text = "Belum" Then 
             SQL = "SELECT * FROM Pinjam Where NoTransaksi='" 
& TxtNoTransaksi.Text & "'" 
             CMD = New OleDbCommand(SQL, DB) 
             RS = CMD.ExecuteReader 
             Dim SSP As String 
             SSP = "Pinjam" 
             RS.Read() 
             If RS.HasRows = True Then 
                 Dim Stotal, I As Integer 
                 Stotal = RS.Item(3) + TxtHarga.Text 
                 TxtTotal.Text = Stotal 
                 SQL2 = "UPDATE Pinjam SET NoTransaksi='" & 
TxtNoTransaksi.Text & "'," & _ 
                        "NoAnggota='" & CboNoAnggota.Text & 
"'," & _ 
                        "TglPinjam='" & DateTimePicker1.Text 
\& "', " \& \qquad"Total='" & Stotal & "'" \& _
                        "Where NoTransaksi='" & 
TxtNoTransaksi.Text & "'" 
                SQL3 = "INSERT INTO
DetailPinjam(NoTransaksi, KodeFilm, Harga, Keterangan) " & _
                  " Values('" & TxtNoTransaksi.Text & "','" & 
\overline{a} cboKodeFilm.Text & "','" & _ 
                 TxtHarga.Text & "','" & _
                  TxtKeterangan.Text & "')"
```

```
 SQL4 = "UPDATE Film SET StatusPinjam='" & 
SSP \& "''" \& ... "Where KodeFilm='" & cboKodeFilm.Text 
\& ^{\circ} "'"
                SOL5 = "INSERT INTO
DetailBayar(NoTransaksi, KodeFilm, Harga, Keterangan)" & _
                  " Values('" & TxtNoTransaksi.Text & "','" & 
\overline{a} cboKodeFilm.Text & "','" & _ 
                 TxtHarga.Text & "','" & _
                  TxtKeterangan.Text & "')" 
                 CMD = New OleDbCommand(SQL2, DB) 
                 CMD.ExecuteNonQuery() 
                 Call BtnBatal_Click(sender, e) 
                 Call TampilkanRecordDetailPinjam() 
                 CMD = New OleDbCommand(SQL3, DB) 
                 CMD.ExecuteNonQuery() 
                 Call BtnBatal_Click(sender, e) 
                 Call TampilkanRecordDetailPinjam() 
                 CMD = New OleDbCommand(SQL4, DB) 
                 CMD.ExecuteNonQuery() 
                 Call BtnBatal_Click(sender, e) 
                 Call TampilkanRecordDetailPinjam() 
                 CMD = New OleDbCommand(SQL5, DB) 
                 CMD.ExecuteNonQuery() 
                 Call BtnBatal_Click(sender, e) 
                 Call TampilkanRecordDetailPinjam() 
             Else 
                SQL2 = "INSERT INTO
Pinjam(NoTransaksi,NoAnggota,TglPinjam,Total)" & _
                  " Values('" & TxtNoTransaksi.Text & "','" &
```
**82** 

 $\overline{\phantom{0}}$ 

```
 CboNoAnggota.Text & "','" & _ 
                 DateTimePicker1.Text & "','" & _
                  TxtHarga.Text & "')" 
                SQL3 = "INSERT INTO
DetailPinjam(NoTransaksi,KodeFilm,Harga,Keterangan)" & _
                  " Values('" & TxtNoTransaksi.Text & "','" & 
\overline{a} cboKodeFilm.Text & "','" & _ 
                 TxtHarga.Text & "','" & _
                  TxtKeterangan.Text & "')" 
                 SQL4 = "UPDATE Film SET StatusPinjam='" & 
SSP & "'' & - "Where KodeFilm='" & cboKodeFilm.Text 
\& "'""
                SOL5 = "INSERT INTO
DetailBayar(NoTransaksi, KodeFilm, Harga, Keterangan) " & _
                 " Values('" & TxtNoTransaksi.Text & "','" & 
\overline{\phantom{a}} cboKodeFilm.Text & "','" & _ 
                TxtHarga.Text & "', " & _
                 TxtKeterangan.Text & "')" 
                 CMD = New OleDbCommand(SQL2, DB) 
                 CMD.ExecuteNonQuery() 
                 Call BtnBatal_Click(sender, e) 
                 Call TampilkanRecordDetailPinjam() 
                 CMD = New OleDbCommand(SQL3, DB) 
                 CMD.ExecuteNonQuery() 
                 Call BtnBatal_Click(sender, e) 
                 Call TampilkanRecordDetailPinjam() 
                 CMD = New OleDbCommand(SQL4, DB) 
                 CMD.ExecuteNonQuery() 
                 Call BtnBatal_Click(sender, e)
```

```
 Call TampilkanRecordDetailPinjam() 
         CMD = New OleDbCommand(SQL5, DB) 
         CMD.ExecuteNonQuery() 
         Call BtnBatal_Click(sender, e) 
         Call TampilkanRecordDetailPinjam() 
     End If 
 Else 
     MsgBox("Film Sedang DiPinjam!!!!") 
     Call HapusText() 
 End If
```
24. Kemudian pada bagian **Object** pilih **TxtNoTransaksi** dan pada bagian **Procedure** pilih **LostFocus**, ketik perintah sebagai berikut.

```
Dim strSql = "SELECT COUNT(*) FROM DetailPinjam Where 
NoTransaksi='" & TxtNoTransaksi.Text & "'" 
CMD = New OleDbCommand(strSql, DB) 
Dim JmlRec = CInt(CMD.ExecuteScalar) 
If JmlRec >= 3 Then 
    MsgBox("Jumlah Film Di atas 3!!!") 
   Call HapusText() 
Else 
    CboNoAnggota.Focus() 
End If
```
- 25. Pada jendela **Solution Explorer** pilih ikon **View Designer** atau pilih menu **View > Designer** atau tekan tombol **Shift+F7**, untuk menuju ke form.
- 26. Simpan kembali **Form\_Peminjaman**.

# 11.2 Menjalankan Form\_Peminjaman

Untuk menjalankan Form\_Peminjaman, ikuti langkah-langkahnya sebagai berikut:

- 1. Jalankan VB2010.
- 2. Buka project dengan nama **ProjectRentalVCD**.
- 3. Buat **StartUp Form** menjadi **Form\_Peminjaman**.
- 4. Jalankan Form\_Peminjaman, masukkan data seperti Gambar 11.4.

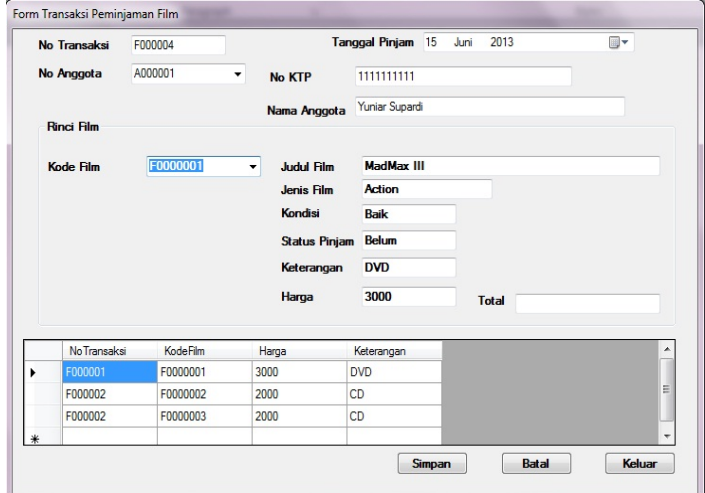

*Gambar 11.4 Form\_Peminjaman dijalankan* 

- 5. Klik tombol **Simpan**.
- 6. Terlihat peminjaman dengan no transaksi F00004 di datagridview.

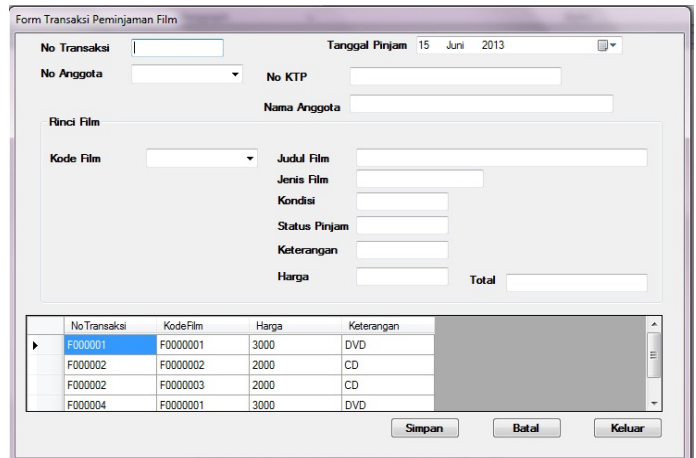

*Gambar 11.5 No Transaksi F000004 di DataGridView* 

7. Untuk meminjam film kedua dalam no transaksi yang sama, ketik **F000004** di kotak No Transaksi. Kemudian pilih **A000001** untuk No Anggota yang sama. Pilih **F0000002** untuk Kode Film dan klik tombol **Simpan**, seperti Gambar 11.6.

| No Transaksi      | F000004         |                                    | Tanggal Pinjam 15 Juni    |              | Ш▼                       |
|-------------------|-----------------|------------------------------------|---------------------------|--------------|--------------------------|
| No Anggota        | A000001         | ۰<br><b>No KTP</b>                 | 1111111111                |              |                          |
|                   |                 | Nama Anggota                       | Yuniar Supardi            |              |                          |
| <b>Rinci Film</b> |                 |                                    |                           |              |                          |
| <b>Kode Film</b>  | F0000002        | <b>Judul Film</b>                  | <b>MadMax II</b>          |              |                          |
|                   |                 | Jenis Film                         | Action                    |              |                          |
|                   |                 | Kondisi                            | <b>Baik</b>               |              |                          |
|                   |                 | <b>Status Pinjam</b><br>Keterangan | <b>Belum</b><br><b>CD</b> |              |                          |
|                   |                 |                                    |                           |              |                          |
|                   |                 | Harga                              | 2000                      | <b>Total</b> |                          |
| No Transaksi      | <b>KodeFilm</b> | Harga                              | Keterangan                |              | ۸                        |
| F000001           | F0000001        | 3000                               | <b>DVD</b>                |              | ä<br>E                   |
| F000002           | F0000002        | 2000                               | CD                        |              |                          |
| F000002           | F0000003        | 2000                               | CD                        |              |                          |
| F000004           | F0000001        | 3000                               | <b>DVD</b>                |              | $\overline{\phantom{a}}$ |

*Gambar 11.6 Meminjam film kedua* 

8. Klik tombol **Simpan**, sehingga terlihat dua record transaksi peminjaman film dengan no transaksi F000004 dan total menjadi 5000.

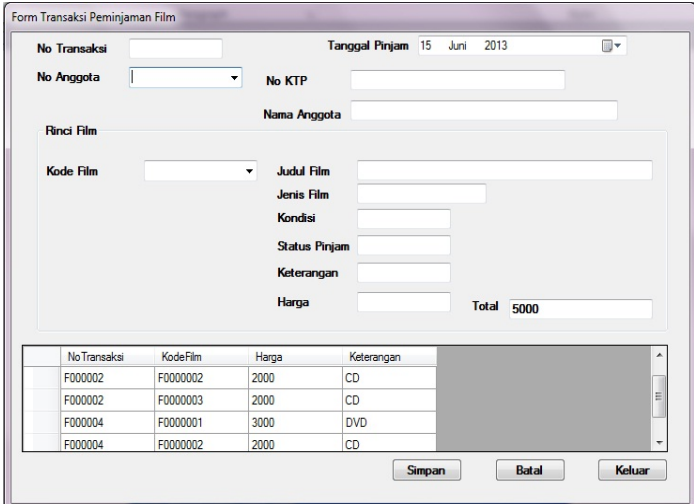

*Gambar 11.7 Peminjaman film kedua terlihat di DataGridView* 

9. Klik tombol **Keluar**.